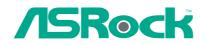

# ConRoe945GZ-DVI

# **User Manual**

Version 1.0 Published October 2006 Copyright©2006 ASRock INC. All rights reserved.

— 1

#### **Copyright Notice:**

No part of this manual may be reproduced, transcribed, transmitted, or translated in any language, in any form or by any means, except duplication of documentation by the purchaser for backup purpose, without written consent of ASRock Inc. Products and corporate names appearing in this manual may or may not be registered trademarks or copyrights of their respective companies, and are used only for

identification or explanation and to the owners' benefit, without intent to infringe.

#### **Disclaimer:**

Specifications and information contained in this manual are furnished for informational use only and subject to change without notice, and should not be constructed as a commitment by ASRock. ASRock assumes no responsibility for any errors or omissions that may appear in this manual.

With respect to the contents of this manual, ASRock does not provide warranty of any kind, either expressed or implied, including but not limited to the implied warranties or conditions of merchantability or fitness for a particular purpose.

In no event shall ASRock, its directors, officers, employees, or agents be liable for any indirect, special, incidental, or consequential damages (including damages for loss of profits, loss of business, loss of data, interruption of business and the like), even if ASRock has been advised of the possibility of such damages arising from any defect or error in the manual or product.

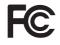

This device complies with Part 15 of the FCC Rules. Operation is subject to the following two conditions:

- (1) this device may not cause harmful interference, and
- (2) this device must accept any interference received, including interference that may cause undesired operation.

#### CALIFORNIA, USA ONLY

The Lithium battery adopted on this motherboard contains Perchlorate, a toxic substance controlled in Perchlorate Best Management Practices (BMP) regulations passed by the California Legislature. When you discard the Lithium battery in California, USA, please follow the related regulations in advance. "Perchlorate Material-special handling may apply, see www.dtsc.ca.gov/hazardouswaste/perchlorate"

#### ASRock Website: http://www.asrock.com

## Contents

| 1 Intre | oduction                                             | 5  |
|---------|------------------------------------------------------|----|
| 1.1     | Package Contents                                     | 5  |
| 1.2     | Specifications                                       | 6  |
| 1.3     | Minimum Hardware Requirement Table for Windows®      |    |
|         | Vista™ Premium and Basic Logo                        | 9  |
| 1.4     | Supported PCI Express VGA Card List for AGI Express  | 3  |
|         | Slot (PCI Express x4)                                | 10 |
| 1.5     | Motherboard Layout                                   | 11 |
| 1.6     | ASRock DVI I/O Plus                                  | 12 |
| 2 Inst  | allation                                             | 1; |
| 2.1     | Screw Holes                                          | 13 |
| 2.2     | Pre-installation Precautions                         | 13 |
| 2.3     | CPU Installation                                     | 14 |
| 2.4     | Installation of Heatsink and CPU fan                 | 16 |
| 2.5     | Installation of Memory Modules (DIMM)                | 17 |
| 2.6     | Expansion Slots (PCI, HDMR, and AGI Express Slots)   | 18 |
| 2.7     | Multi Monitor Feature                                | 19 |
| 2.8     | Jumpers Setup                                        | 20 |
| 2.9     | Onboard Headers and Connectors                       | 21 |
| 2.10    | ) SATAII Hard Disk Setup Guide                       | 25 |
| 2.11    | Serial ATA (SATA) / Serial ATAII (SATAII) Hard Disks |    |
|         | Installation                                         | 26 |
| 2.12    | 2 Driver Installation Guide                          | 26 |
| 2.13    | B HDMR Card and Driver Installation                  | 26 |
| 2.14    | Untied Overclocking Technology                       | 26 |
| 3 BIO   | S SETUP UTILITY                                      | 2  |
| 3.1     | Introduction                                         | 27 |
|         | 3.1.1 BIOS Menu Bar                                  | 27 |
|         | 3.1.2 Navigation Keys                                | 28 |
| 3.2     | Main Screen                                          | 28 |
| 3.3     | Advanced Screen                                      | 28 |
|         | 3.3.1 CPU Configuration                              | 29 |
|         | 3.3.2 Chipset Configuration                          | 31 |
|         | 3.3.3 ACPI Configuration                             | 33 |
|         | 3.3.4 IDE Configuration                              | 34 |
|         | 3.3.5 PCIPnP Configuration                           | 36 |
|         | 3.3.6 Floppy Configuration                           | 37 |
|         | o.o.o rioppy configuration                           |    |
|         | 3.3.7 Super IO Configuration                         | 37 |

\_\_\_\_\_ 3

\_\_\_\_

| 3.4    | Hardware Health Event Monitoring Screen            | 39 |
|--------|----------------------------------------------------|----|
| 3.5    | Boot Screen                                        | 40 |
|        | 3.5.1 Boot Settings Configuration                  | 40 |
| 3.6    | Security Screen                                    | 41 |
| 3.7    | Exit Screen                                        | 42 |
| 4 Soft | ware Support                                       | 43 |
| 4.1    | Install Operating System                           | 43 |
| 4.2    | Support CD Information                             | 43 |
|        | 4.2.1 Running Support CD                           | 43 |
|        | 4.2.2 Drivers Menu                                 | 43 |
|        | 4.2.3 Utilities Menu                               | 43 |
|        | 4.2.4 "LGA 775 CPU Installation Live Demo" Program | 43 |
|        | 4.2.5 Contact Information                          | 43 |

## Chapter 1 Introduction

Thank you for purchasing ASRock **ConRoe945GZ-DVI** motherboard, a reliable motherboard produced under ASRock's consistently stringent quality control. It delivers excellent performance with robust design conforming to ASRock's commitment to quality and endurance.

In this manual, chapter 1 and 2 contain introduction of the motherboard and step-bystep guide to the hardware installation. Chapter 3 and 4 contain the configuration guide to BIOS setup and information of the Support CD.

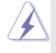

Because the motherboard specifications and the BIOS software might be updated, the content of this manual will be subject to change without notice. In case any modifications of this manual occur, the updated version will be available on ASRock website without further notice. You may find the latest VGA cards and CPU support lists on ASRock website as well. ASRock website <a href="http://www.asrock.com">http://www.asrock.com</a>

## 1.1 Package Contents

ASRock ConRoe945GZ-DVI Motherboard

(Micro ATX Form Factor: 9.6-in x 8.8-in, 24.4 cm x 22.4 cm) ASRock *ConRoe945GZ-DVI* Quick Installation Guide ASRock *ConRoe945GZ-DVI* Support CD (including *LGA 775 CPU Installation Live Demo*) One 80-conductor Ultra ATA 66/100 IDE Ribbon Cable One Ribbon Cable for a 3.5-in Floppy Drive One Serial ATA (SATA) Data Cable (Optional) One Serial ATA (SATA) HDD Power Cable (Optional) One *ASRock DVI I/O Plus* I/O Shield One COM Port Bracket One HDMR Card (Optional)

| Platform | - Micro ATX Form Factor: 9.6-in x 8.8-in, 24.4 cm x 22.4 cm                                                  |
|----------|----------------------------------------------------------------------------------------------------|
| CPU      | - LGA 775 for Intel <sup>®</sup> Core <sup>™</sup> 2 Duo / Pentium <sup>®</sup> D / Pentium <sup>®</sup> 4 / |
|          | Celeron <sup>®</sup> D processors (see <b>CAUTION 1</b> )                                                    |

1.2 Specifications

| Tiationin      |                                                                                                    |
|----------------|----------------------------------------------------------------------------------------------------|
| CPU            | - LGA 775 for Intel <sup>®</sup> Core <sup>™</sup> 2 Duo / Pentium <sup>®</sup> D / Pentium <sup>®</sup> 4 / |
|                | Celeron <sup>®</sup> D processors (see CAUTION 1)                                                            |
|                | - FSB 800/533 MHz                                                                                            |
|                | - Supports Hyper-Threading Technology (see CAUTION 2)                                                        |
|                | - Supports Untied Overclocking Technology (see CAUTION 3                                                     |
|                | - Supports EM64T CPU                                                                                         |
| Chipset        | - Northbridge: Intel <sup>®</sup> 945GZ                                                                      |
|                | - Southbridge: Intel <sup>®</sup> ICH7                                                                       |
| Memory         | - Dual Channel DDRII Memory Technology (see CAUTION 4)                                                       |
|                | - 2 x DDRII DIMM slots                                                                                       |
|                | - Support DDRII533                                                                                           |
|                | - Max. capacity: 2GB                                                                                         |
| Hybrid Booster | - CPU Frequency Stepless Control (see CAUTION 5)                                                             |
|                | - ASRock U-COP (see CAUTION 6)                                                                               |
|                | - Boot Failure Guard (B.F.G.)                                                                                |
| Expansion Slot | - 1 x AGI Express slot (PCI Express x4) (see CAUTION 7)                                                      |
|                | - 3 x PCI slots                                                                                              |
|                | - 1 x HDMR slot                                                                                              |
| Graphics       | - Intel <sup>®</sup> Graphics Media Accelerator 950                                                          |
|                | - Pixel Shader 2.0, DirectX 9.0                                                                              |
|                | - Max. shared memory 224MB                                                                                   |
|                | <ul> <li>Supports DVI-D and D-Sub ports: Either DVI-D or D-Sub port</li> </ul>                               |
|                | can be chosen for display at the same time                                                                   |
| Audio          | - 7.1 CH Windows <sup>®</sup> Vista™ Premium Level HD Audio                                                  |
|                | (ALC888 Audio Codec)                                                                                         |
| LAN            | - Realtek PCI LAN 8101L                                                                                      |
|                | - Speed: 10/100 Ethernet                                                                                     |
|                | - Supports Wake-On-LAN                                                                                       |
| Rear Panel I/O | ASRock DVI I/O Plus                                                                                          |
|                | - 1 x PS/2 Mouse Port                                                                                        |
|                | - 1 x PS/2 Keyboard Port                                                                                     |
|                | - 1 x VGA/D-Sub Port                                                                                         |
|                | - 1 x VGA/DVI-D Port                                                                                         |
|                | - 1 x Parallel Port (ECP/EPP Support)                                                                        |
|                | - 4 x Ready-to-Use USB 2.0 Ports                                                                             |
|                | - 1 x RJ-45 LAN Port                                                                                         |

\_

\_\_\_\_\_

|                | - HD Audio Jack: Side Speaker/Rear Speaker/Central/Bass/                             |
|----------------|--------------------------------------------------------------------------------------|
|                | Line in/Front Speaker/Microphone (see CAUTION 8)                                     |
| Connector      | - 4 x SATAII 3.0 Gb/s connectors (No Support for RAID and                            |
|                | "Hot Plug" functions) (see CAUTION 9)                                                |
|                | - 1 x ATA100 IDE connector (supports 2 x IDE devices)                                |
|                | - 1 x Floppy connector                                                               |
|                | - 1 x IR header                                                                      |
|                | - 1 x COM port header                                                                |
|                | - CPU/Chassis FAN connector                                                          |
|                | - 20 pin ATX power connector                                                         |
|                | - 4 pin 12V power connector                                                          |
|                | - CD in header                                                                       |
|                | - Front panel audio connector                                                        |
|                | - 2 x USB 2.0 headers (support 4 USB 2.0 ports)                                      |
|                | (see CAUTION 10)                                                                     |
| BIOS Feature   | - 4Mb AMI BIOS                                                                       |
|                | - AMI Legal BIOS                                                                     |
|                | - Supports "Plug and Play"                                                           |
|                | - ACPI 1.1 Compliance Wake Up Events                                                 |
|                | - Supports jumperfree                                                                |
|                | - AMBIOS 2.3.1 Support                                                               |
| Support CD     | - Drivers, Utilities, AntiVirus Software (Trial Version)                             |
| Hardware       | - CPU Temperature Sensing                                                            |
| Monitor        | - Chassis Temperature Sensing                                                        |
|                | - CPU Fan Tachometer                                                                 |
|                | - Chassis Fan Tachometer                                                             |
|                | - CPU Quiet Fan                                                                      |
|                | - Voltage Monitoring: +12V, +5V, +3.3V, CPU Vcore                                    |
| os             | - Microsoft <sup>®</sup> Windows <sup>®</sup> 2000/XP/XP 64-bit/Vista <sup>™</sup> / |
|                | Vista <sup>™</sup> 64-bit compliant (see <b>CAUTION 11</b> )                         |
| Certifications | - FCC, CE, WHQL                                                                      |

## WARNING

Please realize that there is a certain risk involved with overclocking, including adjusting the setting in the BIOS, applying Untied Overclocking Technology, or using the thirdparty overclocking tools. Overclocking may affect your system stability, or even cause damage to the components and devices of your system. It should be done at your own risk and expense. We are not responsible for possible damage caused by overclocking.

## **CAUTION!**

- This motherboard supports FSB800-CPU. If you plan to adopt Core<sup>™</sup> 2 Duo CPU on this motherboard, you can only adopt Conroe 800 E4XXX processors.
- 2. About the setting of "Hyper Threading Technology", please check page 30.
- 3. This motherboard supports Untied Overclocking Technology. Please read "Untied Overclocking Technology" on page 26 for details.
- This motherboard supports Dual Channel Memory Technology. Before you implement Dual Channel Memory Technology, make sure to read the installation guide of memory modules on page 17 for proper installation.
- Although this motherboard offers stepless control, it is not recommended to perform over-clocking. Frequencies other than the recommended CPU bus frequencies may cause the instability of the system or damage the CPU.
- 6. While CPU overheat is detected, the system will automatically shutdown. Before you resume the system, please check if the CPU fan on the motherboard functions properly and unplug the power cord, then plug it back again. To improve heat dissipation, remember to spray thermal grease between the CPU and the heatsink when you install the PC system.
- For the information of the compatible PCI Express VGA cards, please refer to the "Supported PCI Express VGA Card List for AGI Express Slot (PCI Express x4)" on page 10. For the proper installation of PCI Express VGA card, please refer to the installation guide on page 18.
- For microphone input, this motherboard supports both stereo and mono modes. For audio output, this motherboard supports 2-channel, 4-channel, 6-channel, and 8-channel modes. Please check the table on page 12 for proper connection.
- Before installing SATAII hard disk to SATAII connector, please read the "SATAII Hard Disk Setup Guide" on page 25 to adjust your SATAII hard disk drive to SATAII mode. You can also connect SATA hard disk to SATAII connector directly.
- Power Management for USB 2.0 works fine under Microsoft<sup>®</sup> Windows<sup>®</sup> Vista<sup>™</sup> / XP 64-bit / XP SP1 or SP2 / 2000 SP4.
- Microsoft<sup>®</sup> Windows<sup>®</sup> Vista<sup>™</sup> driver is not ready yet. We will update it to our website in the future. Please visit our website for Microsoft<sup>®</sup> Windows<sup>®</sup> Vista<sup>™</sup> driver and related information.

ASRock website <u>http://www.asrock.com</u>

## 1.3 Minimum Hardware Requirement Table for Windows® Vista™ Premium and Basic Logo

For system integrators and users who purchase this motherboard and plan to submit Windows<sup>®</sup> Vista<sup>™</sup> Premium and Basic logo, please follow the below table for minimum hardware requirement.

| CPU    | Celeron D 326                    |
|--------|----------------------------------|
| Memory | 512MB x 2 Dual Channel (Premium) |
|        | 512MB Single Channel (Basic)     |
|        | 256MB x 2 Dual Channel (Basic)   |

\* If you plan to use external graphics card on this motherboard, please refer to Premium Discrete requirement at <u>http://www.asrock.com</u>

## 1.4 Supported PCI Express VGA Card List for AGI Express Slot (PCI Express x4)

(for Windows<sup>®</sup> 2000/XP/XP 64-bit/Vista™)

| Graphics Chip<br>Vendor | Model Name                | Chipset Name     |
|-------------------------|---------------------------|------------------|
| NVIDIA                  | ASUS EN5750/A             | GeForce 5750     |
|                         | ASUS EN5900               | GeForce 5900     |
|                         | ASUS EN6600GT             | GeForce 6600     |
|                         | ASUS Extreme N6800GT      | GeForce 6800GT   |
|                         | ASUS EN7600GT/2DHT        | GeForce 7600GT   |
|                         | ALBATRON PC6600GT         | GeForce 6600GT   |
|                         | GIGABYTE GV-NX62128D      | GeForce 6200     |
|                         | Inno3D GeForce6600LE      | GeForce 6600LE   |
|                         | LEADTEK PX6500 TDH        | GeForce 6500     |
|                         | LEADTEK PX7300GS TDH      | GeForce 7300 GS  |
|                         | LEADTEK PX7300LE-TDH      | GeForce 7300 LE  |
|                         | SPARKLE GeFORCE 6200TC    | GeForce 6200TC   |
| ATI                     | ASUS EAX700Pro            | Radeon 700Pro    |
|                         | ASUS EAX1300PRO/TD/256M/A | Radeon X1300 PRO |
|                         | ASUS EAX1900XT/2DHTV      | Radeon X1900XT   |
|                         | GECUBE Radeon X850XT 256M | RADEON X850XT    |
|                         | MSI RX300SE-TD128E        | Radeon X300SE    |
|                         | MSIRX1300GPRO-TD256E      | RADEON X1300Pro  |
|                         | MSIRX1600GPRO-TD256E      | RADEON X1600Pro  |
|                         | MSIRX1600XT-T2D256EZ      | RADEON X1600XT   |

For the latest updates of the supported PCI Express VGA card list for AGI Express

slot (PCI Express x4), please visit our website for details.

ASRock website: http://www.asrock.com/support/index.htm

#### 1.5 Motherboard Layout

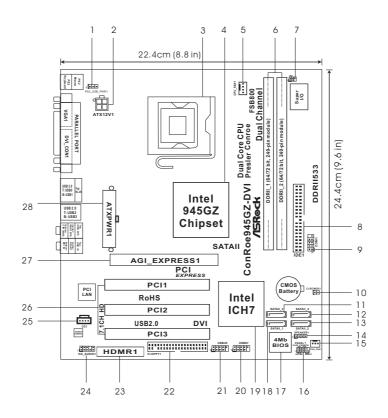

PS2\_USB\_PWR1 Jumper 1

- ATX 12V Connector (ATX12V1) 2
- 3 775-Pin CPU Socket
- 4 North Bridge Controller
- 5 CPU Fan Connector (CPU\_FAN1)
- 6 2 x 240-pin DDRII DIMM Slots
- (Dual Channel: DDRII\_1, DDRII\_2; Yellow)
- 7 Infrared Module Header (IR1)
- 8 IDE1 Connector (IDE1, Blue)
- 9 Serial Port Connector (COM1)
- 10 Clear CMOS Jumper (CLRCMOS1)
- 11 Third SATAII Connector (SATAII\_3; Orange)
- 12 Fourth SATAII Connector (SATAII\_4; Orange)
- 13 Secondary SATAII Connector (SATAII\_2; Red)
- 14 Chassis Speaker Header (SPEAKER 1)

- 15 Chassis Fan Connector (CHA\_FAN1)
- System Panel Header (PANEL1) 16
- 17 **BIOS FWH Chip**
- Primary SATAII Connector (SATAII\_1; Red) 18
- South Bridge Controller 19
- 20 USB 2.0 Header (USB67, Blue)
- USB 2.0 Header (USB45, Blue) 21
- 22 Floppy Connector (FLOPPY1)
- 23 HDMR Slot (HDMR1)
- 24 Front Panel Audio Header (HD\_AUDIO1)
- 25 Internal Audio Connector: CD1 (Black)
- PCI Slots (PCI1-3) 26

- 27 AGI Express Slot (PCI Express x4)
  - ATX Power Connector (ATXPWR1)

## 1.6 ASRock DVI I/O Plus

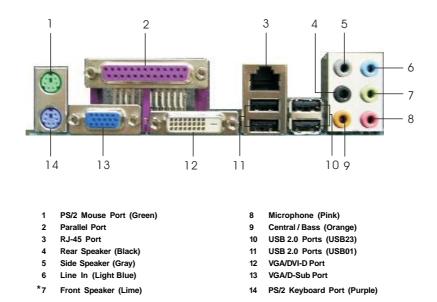

\* If you use 2-channel speaker, please connect the speaker's plug into "Front Speaker Jack". See the table below for connection details in accordance with the type of speaker you use.

| TABLE for | Audio | Output | Connection    |
|-----------|-------|--------|---------------|
|           | Audio | Output | 0011110011011 |

| Audio Output Channels | Front Speaker | Rear Speaker | Central / Bass | Side Speaker |
|-----------------------|---------------|--------------|----------------|--------------|
|                       | (No. 7)       | (No. 4)      | (No. 9)        | (No. 5)      |
| 2                     | V             |              |                |              |
| 4                     | V             | V            |                |              |
| 6                     | V             | V            | V              |              |
| 8                     | V             | V            | V              | V            |

\* To enable Multi-Streaming function, you need to connect a front panel audio cable to the front panel audio header. After restarting your computer, you will find "Mixer" tool on your system. Please select "Mixer ToolBox" , click "Enable playback multi-streaming", and click

"ok". Choose "2CH", "4CH", "6CH", or "8CH" and then you are allowed to select "Realtek HDA Primary output" to use Rear Speaker, Central/Bass, and Front Speaker, or select "Realtek HDA Audio 2nd output" to use front panel audio.

## Chapter 2 Installation

**ConRoe945GZ-DVI** is a Micro ATX form factor (9.6-in x 8.8-in, 24.4 cm x 22.4 cm) motherboard. Before you install the motherboard, study the configuration of your chassis to ensure that the motherboard fits into it.

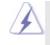

Make sure to unplug the power cord before installing or removing the motherboard. Failure to do so may cause physical injuries to you and damages to motherboard components.

## 2.1 Screw Holes

Place screws into the holes indicated by circles to secure the motherboard to the chassis.

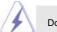

Do not over-tighten the screws! Doing so may damage the motherboard.

## 2.2 Pre-installation Precautions

Take note of the following precautions before you install motherboard components or change any motherboard settings.

- 1. Unplug the power cord from the wall socket before touching any component.
- To avoid damaging the motherboard components due to static electricity, NEVER place your motherboard directly on the carpet or the like. Also remember to use a grounded wrist strap or touch a safety grounded object before you handle components.
- 3. Hold components by the edges and do not touch the ICs.
- 4. Whenever you uninstall any component, place it on a grounded antistatic pad or in the bag that comes with the component.

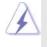

Before you install or remove any component, ensure that the power is switched off or the power cord is detached from the power supply. Failure to do so may cause severe damage to the motherboard, peripherals, and/or components.

## 2.3 CPU Installation

For the installation of Intel 775-LAND CPU, please follow the steps below.

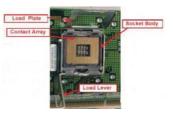

775-Pin Socket Overview

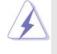

Before you insert the 775-LAND CPU into the socket, please check if the CPU surface is unclean or if there is any bent pin on the socket. Do not force to insert the CPU into the socket if above situation is found. Otherwise, the CPU will be seriously damaged.

- Step 1. Open the socket:
  - Step 1-1. Disengaging the lever by depressing down and out on the hook to clear retention tab.
  - Step 1-2. Rotate the load lever to fully open position at approximately 135 degrees.
  - Step 1-3. Rotate the load plate to fully open position at approximately 100 degrees.
- Step 2. Insert the 775-LAND CPU:
  - Step 2-1. Hold the CPU by the edges where are marked with black lines.

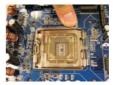

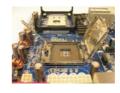

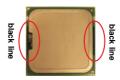

Step 2-2. Orient the CPU with IHS (Integrated Heat Sink) up. Locate Pin1 and the two orientation key notches.

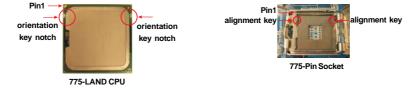

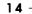

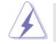

For proper inserting, please ensure to match the two orientation key notches of the CPU with the two alignment keys of the socket.

- Step 2-3. Carefully place the CPU into the socket by using a purely vertical motion.Step 2-4. Verify that the CPU is within the socket and properly mated to the orient keys.
- Step 3. Remove PnP Cap (Pick and Place Cap):

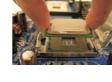

Use your left hand index finger and thumb to support the load plate edge, engage PnP cap with right hand thumb and peel the cap from the socket while pressing on center of PnP cap to assist in removal.

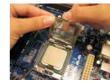

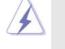

 It is recommended to use the cap tab to handle and avoid kicking off the PnP cap.

2. This cap must be placed if returning the motherboard for after service.

## Step 4. Close the socket:

- Step 4-1. Rotate the load plate onto the IHS.
- Step 4-2. While pressing down lightly on load plate, engage the load lever.
- Step 4-3. Secure load lever with load plate tab under retention tab of load lever.

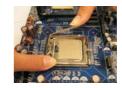

## 2.4 Installation of CPU Fan and Heatsink

This motherboard is equipped with 775-Pin socket that supports Intel 775-LAND CPU. Please adopt the type of heatsink and cooling fan compliant with Intel 775-LAND CPU to dissipate heat. Before you installed the heatsink, you need to spray thermal interface material between the CPU and the heatsink to improve heat dissipation. Ensure that the CPU and the heatsink are securely fastened and in good contact with each other. Then connect the CPU fan to the CPU\_FAN connector (CPU\_FAN1, see page 11, No. 5).

For proper installation, please kindly refer to the instruction manuals of your CPU fan and heatsink.

Below is an example to illustrate the installation of the heatsink for 775-LAND CPU.

Step 1. Apply thermal interface material onto center of IHS on the socket surface.

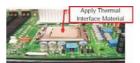

- Step 2. Place the heatsink onto the socket. Ensure fan cables are oriented on side closest to the CPU fan connector on the motherboard (CPU\_FAN1, see page 11, No. 5).
- Step 3. Align fasteners with the motherboard throughholes.
- Step 4. Rotate the fastener clockwise, then press down on fastener caps with thumb to install and lock. Repeat with remaining fasteners.

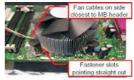

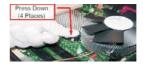

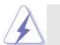

If you press down the fasteners without rotating them clockwise, the heatsink cannot be secured on the motherboard.

- Step 5. Connect fan header with the CPU fan connector on the motherboard.
- Step 6. Secure excess cable with tie-wrap to ensure cable does not interfere with fan operation or contact other components.

## 2.5 Installation of Memory Modules (DIMM)

ConRoe945GZ-DVI motherboard provides two 240-pin DDRII (Double Data Rate) DIMM slots, and supports Dual Channel Memory Technology. For dual channel configuration, you always need to install two identical (the same brand, speed, size and chip-type) memory modules in the DDRII DIMM slots to activate Dual Channel Memory Technology. Otherwise, it will operate at single channel mode.

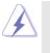

1. It is not allowed to install a DDR memory module into DDRII slot; otherwise, this motherboard and DIMM may be damaged.

2. If you install only one memory module or two non-identical memory modules, it is unable to activate the Dual Channel Memory Technology.

## Installing a DIMM

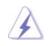

Please make sure to disconnect power supply before adding or removing DIMMs or the system components.

Step 1. Unlock a DIMM slot by pressing the retaining clips outward.

Step 2. Align a DIMM on the slot such that the notch on the DIMM matches the break on the slot.

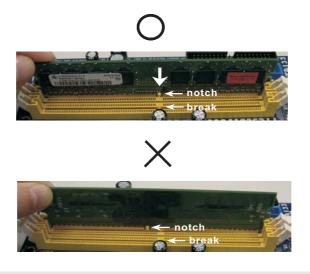

The DIMM only fits in one correct orientation. It will cause permanent damage to the motherboard and the DIMM if you force the DIMM into the slot at incorrect orientation.

Step 3. Firmly insert the DIMM into the slot until the retaining clips at both ends fully snap back in place and the DIMM is properly seated.

#### 2.6 Expansion Slots (PCI, HDMR and AGI Express Slots)

There are 3 PCI slots, 1 HDMR slot and 1 AGI Express slot (PCI Express x4) on this motherboard.

- **PCI slots:** PCI slots are used to install expansion cards that have the 32-bit PCI interface.
- HDMR slot: HDMR slot is used to insert a HDMR card (optional) with v.92 Modem functionality.

#### AGI Express slot (PCI Express x4):

AGI Express slot (PCI Express x4) is used to install PCI Express expansion cards. For the information of the compatible PCI Express VGA cards, please refer to the "Supported PCI Express VGA Card List for AGI Express Slot (PCI Express x4)" on page 10.

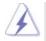

If you install the add-on PCI Express VGA card, BIOS setup will automatically disable the onboard VGA.

### Installing an expansion card

- Step 1. Before installing the expansion card, please make sure that the power supply is switched off or the power cord is unplugged. Please read the documentation of the expansion card and make necessary hardware settings for the card before you start the installation.
- Step 2. Remove the bracket facing the slot that you intend to use. Keep the screws for later use.
- Step 3. Align the card connector with the slot and press firmly until the card is completely seated on the slot.
- Step 4. Fasten the card to the chassis with screws.

## 2.7 Multi Monitor Feature

This motherboard supports Multi Monitor upgrade. With the internal VGA output support (DVI-D or D-Sub) and the external add-on PCI Express VGA card, you can easily enjoy the benefits of Multi Monitor feature. Please refer to the following steps to set up a Multi Monitor environment:

- Boot your system. Press <F2> to enter BIOS setup. Enter "Onboard VGA Selection" option to [Enabled] to enable the function of onboard VGA. If you do not adjust the BIOS setup, the default value of "Onboard VGA Selection", [Auto], will disable onboard VGA function when the add-on VGA card is inserted to this motherboard.
- 2. Install the PCI Express VGA card to AGI Express slot (PCI Express x4). Please refer to page 18 for proper expansion card installation procedures for details.
- 3. Connect the monitor cable to the corresponding VGA connector of the add-on VGA card.
- 4. Connect the monitor cable to the VGA port on the I/O panel of this motherboard. There are two VGA ports on the I/O panel: VGA/DVI-D and VGA/D-Sub ports. Either VGA/DVI-D or VGA/D-Sub port can be chosen for display at the same time. In other words, you can only choose to connect either VGA/DVI-D or VGA/D-Sub port at the same time.

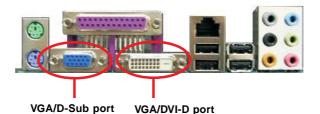

- 5. Install the onboard VGA driver and the add-on PCI Express VGA card driver to your system. If you have installed the onboard VGA driver and the add-on PCI Express VGA card driver already, there is no need to install them again.
- 6. Set up a multi-monitor display. Right click the desktop, choose "Properties", and select the "Settings" tab so that you can adjust the parameters of the multi-monitor according to the steps below. (The item names and operation procedures described in this step are under Windows<sup>®</sup> XP environment. If you install other Windows<sup>®</sup> OS, the item names and operation procedures may be similar.)

- A. Click the "Identify" button to display a large number on each monitor.
- B. Right-click the display icon in the Display Properties dialog that you wish to be your primary monitor, and then select "Primary". When you use multiple monitors with your card, one monitor will always be Primary, and all additional monitors will be designated as Secondary.
- C. Select the display icon identified by the number 2.
- D. Click "Extend my Windows desktop onto this monitor".
- E. Right-click the display icon and select "Attached", if necessary.
- F. Set the "Screen Resolution" and "Color Quality" as appropriate for the second monitor. Click "Apply" or "OK" to apply these new values.
- G. Repeat steps C through E for the diaplay icon identified by the number one, two and three.
- 7. Use Multi Monitor. Click and drag the display icons to positions representing the physical setup of your monitors that you would like to use. The placement of display icons determines how you move items from one monitor to another.

#### 2.8 Jumpers Setup

The illustration shows how jumpers are setup. When the jumper cap is placed on pins, the jumper is "Short". If no jumper cap is placed on pins, the jumper is "Open". The illustration shows a 3-pin jumper whose pin1 and pin2 are "Short" when jumper cap is placed on these 2 pins.

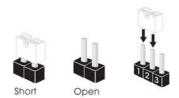

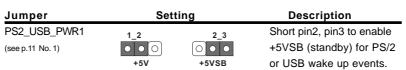

Note: To select +5VSB, it requires 2 Amp and higher standby current provided by power supply.

Clear CMOS (CLRCMOS1, 2-pin jumper) (see p.11 No. 10)

2-pin jumper

Note: CLRCMOS1 allows you to clear the data in CMOS. The data in CMOS includes system setup information such as system password, date, time, and system setup parameters. To clear and reset the system parameters to default setup, please turn off the computer and unplug the power cord from the power supply. After waiting for 15 seconds, use a jumper cap to short 2 pins on CLRCMOS1 for 5 seconds.

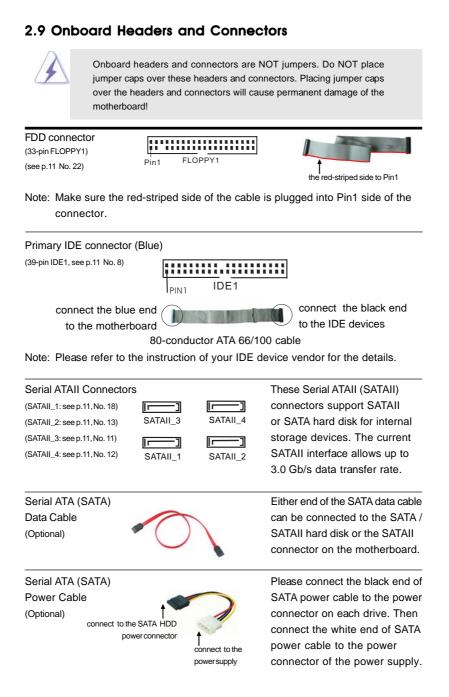

| USB 2.0 Headers<br>(9-pin USB67)<br>(see p.11 No. 20)                                                                                                    |                                                                                                    | Besides four default USB 2.0<br>ports on the I/O panel, there a<br>two USB 2.0 headers on this<br>motherboard. Each USB 2.0<br>header can support two USB<br>2.0 ports. |
|----------------------------------------------------------------------------------------------------|----------------------------------------------------------------------------------------------------|----------------------------------------------------------------------------------------------------|
| (9-pin USB45)<br>(see p.11 No. 21)                                                                                                    |                                                                                                    |                                                                                                    |
| Infrared Module Header<br>(5-pin IR1)<br>(see p.11 No. 7)                                                                                                    |                                                                                                    | This header supports an optional wireless transmitting and receiving infrared module                                                                                    |
| Internal Audio Connector<br>(4-pin CD1)<br>(CD1: see p.11 No. 25)                                                                                            |                                                                                                    | This connector allows you<br>to receive stereo audio input<br>from sound sources such as<br>a CD-ROM, DVD-ROM, TV<br>tuner card, or MPEG card.                          |
| Front Panel Audio Header<br>(9-pin HD_AUDIO1)<br>(see p.11 No. 24)                                                                                           |                                                                                                    | This is an interface for front<br>panel audio cable that allows<br>convenient connection and<br>control of audio devices.                                               |
| chassis musi<br>instruction i<br>2. If you use A<br>header as b<br>A. Connect<br>B. Connect<br>C. Connect<br>D. MIC_RE<br>need to<br>E. Enter Blu<br>Chipset | st support HDA to func<br>n our manual and chas<br>C'97 audio panel, plea<br>elow:<br>Mic_IN (MIC) to MIC2<br>Audio_R (RIN) to OUT<br>Ground (GND) to Grou<br>T and OUT_RET are for<br>connect them for AC'9<br>DS Setup Utility. Enter | 2_R and Audio_L (LIN) to OUT2_L.<br>ind (GND).<br>or HD audio panel only. You don't                                                                                     |

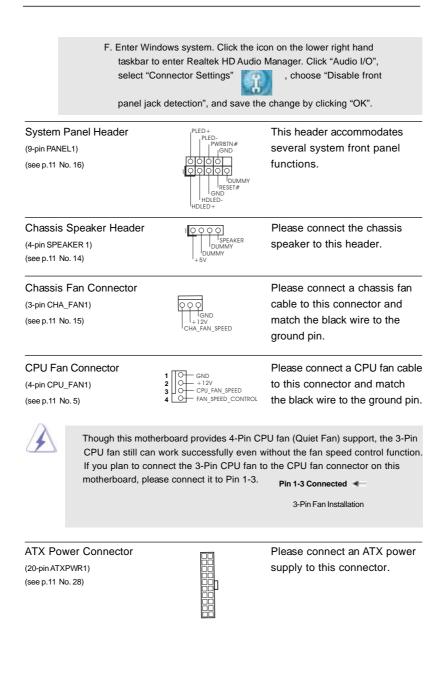

ATX 12V Connector Please note that it is necessary to connect a power supply with (4-pin ATX12V1) 會問 ATX 12V plug to this connector (see p.11 No. 2) so that it can provides sufficient power. Failing to do so will cause the failure to power up. RXD1 DDTR#1 DDSR#1 LCCTS Serial port Header This COM1 header supports a serial port module. (9-pin COM1) (see p.11 item 9) TIXD1

24 —

## 2.10 SATAII Hard Disk Setup Guide

Before installing SATAII hard disk to your computer, please carefully read below SATAII hard disk setup guide. Some default setting of SATAII hard disks may not be at SATAII mode, which operate with the best performance. In order to enable SATAII function, please follow the below instruction with different vendors to correctly adjust your SATAII hard disk to SATAII mode in advance; otherwise, your SATAII hard disk may fail to run at SATAII mode.

#### Western Digital

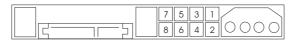

If pin 5 and pin 6 are shorted, SATA 1.5Gb/s will be enabled. On the other hand, if you want to enable SATAII 3.0Gb/s, please remove the jumpers from pin 5 and pin 6.

### SAMSUNG

| 7531<br>8642 |  |
|--------------|--|
|--------------|--|

If pin 3 and pin 4 are shorted, SATA 1.5Gb/s will be enabled. On the other hand, if you want to enable SATAII 3.0Gb/s, please remove the jumpers from pin 3 and pin 4.

#### HITACHI

Please use the Feature Tool, a DOS-bootable tool, for changing various ATA features. Please visit HITACHI's website for details:

http://www.hitachigst.com/hdd/support/download.htm

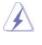

The above examples are just for your reference. For different SATAII hard disk products of different vendors, the jumper pin setting methods may not be the same. Please visit the vendors' website for the updates.

## 2.11 Serial ATA (SATA) / Serial ATAII (SATAII) Hard Disks Installation

This motherboard adopts Intel® ICH7 south bridge chipset that supports Serial ATA (SATA) / Serial ATAII (SATAII) hard disks. You may install SATA / SATAII hard disks on this motherboard for internal storage devices. This section will guide you to install the SATA / SATAII hard disks.

- STEP 1: Install the SATA / SATAII hard disks into the drive bays of your chassis.
- STEP 2: Connect the SATA power cable to the SATA / SATAII hard disk.
- STEP 3: Connect one end of the SATA data cable to the motherboard's SATAII connector.
- STEP 4: Connect the other end of the SATA data cable to the SATA / SATAII hard disk.

#### 2.12 Driver Installation Guide

To install the drivers to your system, please insert the support CD to your optical drive first. Then, the drivers compatible to your system can be auto-detected and listed on the support CD driver page. Please follow the order from up to bottom side to install those required drivers. Therefore, the drivers you install can work properly.

#### 2.13 HDMR Card and Driver Installation

If you do not insert HDMR card to this motherboard, and you finish installing all drivers to your system now, but in the future, you plan to use HDMR card function on this motherboard, please follow the steps below then.

- 1. Insert HDMR card to HDMR slot on this motherboard. Please make sure that the HDMR card is completely seated on the slot.
- 2. Install HDMR card driver from our support CD to your system.
- 3. Reboot your system.

#### 2.14 Untied Overclocking Technology

This motherboard supports Untied Overclocking Technology, which means during overclocking, FSB enjoys better margin due to fixed PCI / PCIE buses. Before you enable Untied Overclocking function, please enter "Overclock Mode" option of BIOS setup to set the selection from [Auto] to [CPU, PCIE, Async.]. Therefore, CPU FSB is untied during overclocking, but PCI and PCIE buses are in the fixed mode so that FSB can operate under a more stable overclocking environment.

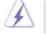

Please refer to the warning on page 7 for the possible overclocking risk before you apply Untied Overclocking Technology.

## Chapter 3 BIOS SETUP UTILITY

## 3.1 Introduction

This section explains how to use the BIOS SETUP UTILITY to configure your system. The BIOS FWH chip on the motherboard stores the BIOS SETUP UTILITY. You may run the BIOS SETUP UTILITY when you start up the computer. Please press <F2> during the Power-On-Self-Test (POST) to enter the BIOS SETUP UTILITY, otherwise, POST will continue with its test routines.

If you wish to enter the BIOS SETUP UTILITY after POST, restart the system by pressing  $\langle Ctl \rangle + \langle Alt \rangle + \langle Delete \rangle$ , or by pressing the reset button on the system chassis. You may also restart by turning the system off and then back on.

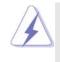

Because the BIOS software is constantly being updated, the following BIOS setup screens and descriptions are for reference purpose only, and they may not exactly match what you see on your screen.

## 3.1.1 BIOS Menu Bar

The top of the screen has a menu bar with the following selections:

| Main                         | To set up the system time/date information                               |
|------------------------------|--------------------------------------------------------------------------|
| Advanced                     | To set up the advanced BIOS features                                     |
| PCIPnP                       | To set up the PCI features                                               |
| Boot                         | To set up the default system device to locate and load the               |
|                              | Operating System                                                         |
| Security                     | To set up the security features                                          |
| Chipset                      | To set up the chipset features                                           |
| Exit                         | To exit the current screen or the BIOS SETUP UTILITY                     |
| Use < <del>&lt;−</del> > kev | or $< \rightarrow >$ key to choose among the selections on the menu bar. |

Use <  $\rightarrow$  key or <  $\rightarrow$  key to choose among the selections on the menu bar, and then press <Enter> to get into the sub screen.

## 3.1.2 Navigation Keys

Please check the following table for the function description of each navigation key.

| Navigation Key(s) | Function Description                                  |
|-------------------|-------------------------------------------------------|
| <i>← / →</i>      | Moves cursor left or right to select Screens          |
| ↑/↓               | Moves cursor up or down to select items               |
| +/-               | To change option for the selected items               |
| <enter></enter>   | To bring up the selected screen                       |
| <f1></f1>         | To display the General Help Screen                    |
| <f9></f9>         | To load optimal default values for all the settings   |
| <f10></f10>       | To save changes and exit the BIOS SETUP UTILITY       |
| <esc></esc>       | To jump to the Exit Screen or exit the current screen |

## 3.2 Main Screen

When you enter the BIOS SETUP UTILITY, the Main screen will appear and display the system overview

| Main Adva                                         | nced H/W M                                                    | onitor B             | oot Sec            | urity Exi                                                     |
|---------------------------------------------------|---------------------------------------------------------------|----------------------|--------------------|---------------------------------------------------------------|
| System Overview                                   |                                                               |                      |                    | Enter], [TAB]<br>HIFT-TAB] to                                 |
| System Time<br>System Date                        | [14:0<br>[Tue                                                 | 0:09]<br>10/17/2006] | select             | a field.<br>+] or [-] to                                      |
| BIOS Version<br>Processor Type                    | : ConRoe945GZ-DV<br>: Intel (R) CPU 3.40<br>(64bit supported) | GHz                  | config             | gure system Tim                                               |
| Processor Speed<br>Microcode Update<br>Cache Size | : 3400 MHz<br>: F34/17                                        |                      |                    | Select Screen<br>Select Item                                  |
| Total Memory                                      | : 512MB with 8MB<br>Dual-Channel Me                           |                      | ry Tab<br>F1<br>F9 | Change Field<br>Select Field<br>General Help<br>Load Defaults |
| DDRII 1<br>DDRII 2                                | : 256MB/266MHz (1<br>: 256MB/266MHz (1                        |                      | F9<br>F10<br>ESC   |                                                               |

- System Time [Hour:Minute:Second]
  - Use this item to specify the system time.
- System Date [Day Month/Date/Year]

Use this item to specify the system date.

### 3.3 Advanced Screen

In this section, you may set the configurations for the following items: CPU Configuration, Chipset Configuration, ACPI Configuration, IDE Configuration, PCIPnP Configuration, Floppy Configuration, SuperIO Configuration, and USB Configuration.

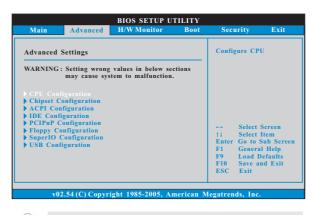

Setting wrong values in this section may cause the system to malfunction.

## 3.3.1 CPU Configuration

| Advanced                                                                                                    |                                                                                                    |
|----------------------------------------------------------------------------------------------------|----------------------------------------------------------------------------------------------------|
| Advanced           CPU Configuration           Overclock Mode         [Auto]           CPU Frequency (MHz)         [200]           PCIE Frequency (MHz)         [100]           Boot Failure Guard         Enabled]           Spread Spectrum         [Auto]           Ratio Status         Unlocked (Max:17, Min:14)           Ratio Actual Value         17           Enhance Halt State         Disabled]           Intel (R) Virtualization tech.         Enabled]           CPU Thermal Throtting         Enabled]           Hyper Threading Technology         Enabled]           Hyper Threading Technology         Enabled] | Select how to set the<br>CPU host frequency.<br>Select Screen<br>14 Select Item<br>+- Change Option<br>F1 General Help<br>F9 Load Defaults<br>F10 Save and Exit<br>ESC Exit |

#### **Overclock Mode**

Use this to select Overclock Mode. The default value is [Auto]. Cnfiguration options: [Auto], [CPU, PCIE, Sync.] and [CPU, PCIE, Async.].

## **CPU Frequency (MHz)**

Use this option to adjust CPU frequency. The default value is [200].

## PCIE Frequency (MHz) Use this option to adjust PCIE frequency. The default value is [100].

Boot Failure Guard

## Enable or disable the feature of Boot Failure Guard.

#### **Spread Spectrum**

This item should always be [Auto] for better system stability.

#### **Ratio Status**

This is a read-only item, which displays whether the ratio status of this

motherboard is "Locked" or "Unlocked". If it shows "Unlocked", you will find an item **Ratio CMOS Setting** appears to allow you changing the ratio value of this motherboard.

#### **Ratio Actual Value**

This is a read-only item, which displays the ratio actual value of this motherboard.

#### **Ratio CMOS Setting**

If the ratio status is unlocked, you will find this item appear to allow you changing the ratio value of this motherboard. If the CPU you adopt supports EIST (Intel (R) SpeedStep(tm) tech.), and you plan to adjust the ratio value, please disable the option " Intel (R) SpeedStep(tm) tech." in advance.

#### **Enhance Halt State**

All processors support the Halt State (C1). The C1 state is supported through the native processor instructions HLT and MWAIT and requires no hardware support from the chipset. In the C1 power state, the processor maintains the context of the system caches.

#### Max CPUID Value Limit

For Prescott CPU only, some OSes (ex. NT4.0) cannot handle the function with disable. This should be enabled in order to boot legacy OSes that cannot support CPUs with extended CPUID functions.

#### Intel (R) Virtualization tech.

When this option is set to [Enabled], a VMM (Virtual Machine Architecture) can utilize the additional hardware capabilities provided by Vanderpool Technology. This option will be hidden if the installed CPU does not support Intel (R) Virtualization Technology.

#### **CPU Thermal Throttling**

You may select [Enabled] to enable P4 CPU internal thermal control mechanism to keep the CPU from overheated.

#### **No-Excute Memory Protection**

No-Execution (NX) Memory Protection Technology is an enhancement to the IA-32 Intel Architecture. An IA-32 processor with "No Execute (NX) Memory Protection" can prevent data pages from being used by malicious software to execute code. This option will be hidden if the current CPU does not support No-Excute Memory Protection.

#### Hyper Threading Technology

To enable this feature, it requires a computer system with an Intel Pentium<sup>®</sup>4 processor that supports Hyper-Threading technology and an operating system that includes optimization for this technology, such as Microsoft<sup>®</sup> Windows<sup>®</sup> XP. Set to [Enabled] if using Microsoft<sup>®</sup> Windows<sup>®</sup> XP, or Linux kernel version 2.4.18 or higher. This option will be hidden if the installed CPU does not support Hyper-Threading technology.

#### Intel (R) SpeedStep(tm) tech.

Intel (R) SpeedStep(tm) tech. is Intel's new power saving technology. Processor can switch between multiple frequency and voltage points to enable power savings. If you select [Auto], you need to set the "Power Schemes" as "Portable/Laptop" to enable this function.

## 3.3.2 Chipset Configuration

|                                                                                         | OS SETUP UTILITY                               |                                                                                                   |
|-----------------------------------------------------------------------------------------|------------------------------------------------|---------------------------------------------------------------------------------------------------|
| Advanced                                                                                |                                                |                                                                                                   |
| Chipset Configuration                                                                   |                                                | Options                                                                                           |
| DRAM Frequency<br>Flexibility Option<br>Configure DRAM Timing by S<br>DRAM CAS# Latency | [Auto]<br>[Disabled]<br>PD [Enabled]<br>[Auto] | Auto<br>200MHz (DDRII400)<br>266MHz (DDRII533)                                                    |
| Onboard VGA Selection<br>DVMT Mode Select<br>DVMT/FIXED Memory                          | [Auto]<br>[DVMT Mode]<br>[Maximum DVMT]        |                                                                                                   |
| OnBoard HD Audio<br>Front Panel Control<br>CD-In<br>OnBoard LAN                         | [Auto]<br>[Auto]<br>[Enabled]<br>[Enabled]     | +→ Select Screen     ↑↓ Select Item     +- Change Option     F1 General Help     F9 Load Defaults |
| VCCM (DRAM) Voltage<br>VDDQ (1.25V) Voltage                                             | [Auto]<br>[Auto]                               | F10 Save and Exit<br>ESC Exit                                                                     |
| v02.54 (C) Copyright 1                                                                  | 985-2005, American Me                          | gatrends, Inc.                                                                                    |

#### **DRAM Frequency**

If [Auto] is selected, the motherboard will detect the memory module(s) inserted and assigns appropriate frequency automatically. You may also select other value as operating frequency: [200MHz (DDRII 400)], [266MHz (DDRII 533)].

#### **Flexibility Option**

The default value of this option is [Disabled]. It will allow better tolerance for memory compatibility when it is set to [Enabled].

#### **Configure DRAM Timing by SPD**

Select [Enabled] will configure the following items by the contents in the SPD (Serial Presence Detect) device. If you select [Disabled], you will find the items "DRAM RAS# to CAS# Delay", "DRAM RAS# Precharge", and "DRAM RAS# Activate to Precharge" appear to allow you adjusting them.

#### DRAM CAS# Latency

Use this item to adjust the means of memory accessing. Configuration options are [6], [5], [4], [3], and [Auto].

#### DRAM RAS# to CAS# Delay

This controls the latency between the DRAM active command and the read / write command. Configuration options: [2 DRAM Clocks], [3 DRAM Clocks], [4 DRAM Clocks], [5 DRAM Clocks], and [6 DRAM Clocks].

#### **DRAM RAS# Precharge**

This controls the idle clocks after a precharge command is issued. Configuration options: [2 DRAM Clocks], [3 DRAM Clocks], [4 DRAM

Clocks], [5 DRAM Clocks], and [6 DRAM Clocks].

#### **DRAM RAS# Activate to Precharge**

This controls the number of DRAM clocks for TRAS. Configuration options: [4 DRAM Clocks], [5 DRAM Clocks], [6 DRAM Clocks], [7 DRAM Clocks], [8 DRAM Clocks], [9 DRAM Clocks], [10 DRAM Clocks], [11 DRAM Clocks], [12 DRAM Clocks], [13 DRAM Clocks], [14 DRAM Clocks], and [15 DRAM Clocks].

#### **Onboard VGA Selection**

This allows you to enjoy the benefits of Surround Display feature. If you select [Auto], the onboard VGA will be automatically disabled when you install PCI Express x16 VGA card; the onboard VGA will be enabled without the installation of any add-on VGA card. If you select [Enabled], the onboard VGA will be enabled, and your first screen will always be onboard VGA.

#### **DVMT Mode Select**

Use this option to adjust DVMT mode. Configuration options: [Fixed Mode], [DVMT Mode] and [Fixed+DVMT Mode]. The default value is [DVMT Mode]. DVMT (Dynamic Video Memory Technology) is an architecture that offers breakthrough performance for the motherboard through efficient memory utilization. In Fixed mode, a fixed-size fragment of the system memory is allocated to the graphics core. In DVMT mode, the graphics driver allocates memory as needed for running graphics applications and is cooperatively using this memory with other system components. In Fixed+DVMT mode, the graphics processor gets a fixed-size chunk of 64MB of memory and up to 64MB of dynamically-allotted memory. This mode guarantees that at least 64MB of memory is available to the graphics core, with a possibility to increase this amount to 128MB, if necessary.

#### **DVMT/FIXED Memory**

You are allowed to adjust the shared memory size in this item if you set DVMT Mode Select as [DVMT Mode]. Configuration options: [64MB], [128MB] and [Maximum DVMT].

#### **OnBoard HD Audio**

Select [Auto], [Enabled] or [Disabled] for the onboard HD Audio feature. If you select [Auto], the onboard HD Audio will be disabled when PCI Sound Card is plugged.

#### Front Panel Control

Select [Auto], [Enabled] or [Disabled] for the onboard HD Audio Front Panel. CD-In

Use this item to enable or disable CD-In of OnBoard HD Audio. If you plan to use this motherboard to submit Windows<sup>®</sup> Vista<sup>™</sup> logo test, please disable this option.

#### **OnBoard LAN**

This allows you to enable or disable the "OnBoard LAN" feature.

#### VCCM (DRAM) Voltage

Use this to select VCCM (DRAM) Voltage. Configuration options: [High], [Middle], [Low], and [Auto]. The default value of this feature is [Auto].

#### VDDQ (1.25V) Voltage

Configuration options: [High], [Low] and [Auto]. The default value of this feature is [Auto].

## 3.3.3 ACPI Configuration

| - disable the STR                     |
|---------------------------------------|
|                                       |
|                                       |
|                                       |
|                                       |
| + Select Screen                       |
| +- Change Option                      |
| F1 General Help                       |
| F9 Load Defaults<br>F10 Save and Exit |
| ESC Exit                              |
|                                       |

#### Suspend to RAM

This field allows you to select whether to auto-detect or disable the Sus pend-to-RAM feature. Select [Auto] will enable this feature if the system supports it.

#### **Restore on AC/Power Loss**

This allows you to set the power state after an unexpected AC/ Power loss. If [Power Off] is selected, the AC/Power remains off when the power recovers. If [Power On] is selected, the AC/Power resumes and the system starts to boot up when the power recovers.

#### **Ring-In Power On**

Use this item to enable or disable Ring-In signals to turn on the system from the power-soft-off mode.

#### **PCI** Devices Power On

Use this item to enable or disable PCI devices to turn on the system from the power-soft-off mode.

#### **PS/2 Keyboard Power On**

Use this item to enable or disable PS/2 keyboard to turn on the system from the power-soft-off mode.

#### **RTC Alarm Power On**

Use this item to enable or disable RTC (Real Time Clock) to power on the system.

## 3.3.4 IDE Configuration

| IDE Configuration                                                                                              |                                                                                                  | Set [Compatible]                                                                                                    |  |
|----------------------------------------------------------------------------------------------------|--------------------------------------------------------------------------------------------------|----------------------------------------------------------------------------------------------------|--|
| NTA/IDE Configuration<br>SATAIL_1<br>SATAIL_2<br>SATAIL_3<br>SATAIL_3<br>SATAIL_4<br>IDE1 Master<br>IDE1 Slave | [Enhanced]<br>[Hard Disk]<br>[Not Detected]<br>[Not Detected]<br>[Not Detected]<br>[ATAP1 CDROM] | when Legacy OS<br>(MS-DOS, Win NT)<br>device is used.<br>Set [Enhanced]<br>when Native OS<br>(Win2000/XP)<br>is used.       |  |
| ADET STAVE                                                                                                    | [Not Detected]                                                                                   | Select Screen<br>   Select Item<br>+- Change Option<br>F1 General Help<br>F9 Load Defaults<br>F10 Save and Exit<br>ESC Exit |  |

#### **ATA/IDE Configuration**

Please select [**Compatible**] when you install legacy OS (Windows NT). If native OS (Windows 2000 / XP) is installed, please select [**Enhanced**].

When [Compatible] is selected

#### **Combined Option**

- It allows you to select between [SATA 1, SATA 2, SATA 3, SATA 4], [SATA
- 1, SATA 3, IDE 1], and [IDE 1, SATA 2, SATA 4]. If it is set to [SATA 1, SATA
- 3, IDE 1], then SATAII\_2, SATAII\_4 will not work. Likewise, if it is set to [IDE
- 1, SATA 2, SATA 4], then SATAII\_1, SATAII\_3 will not work.

Because Intel<sup>®</sup> ICH7 south bridge only supports four IDE devices under legacy OS (Windows NT), you have to choose [SATA 1, SATA 2, SATA 3, SATA 4], [SATA 1, SATA 3, IDE 1], or [IDE 1, SATA 2, SATA 4] when the installed device is used with legacy OS.

|        | [SATA 1, SATA 2,<br>SATA 3, SATA 4] | [SATA 1, SATA 3,<br>IDE 1] | [IDE 1, SATA 2,<br>SATA 4] |
|--------|-------------------------------------|----------------------------|----------------------------|
| Master | SATAII_1, SATAII_2                  | SATAII_1                   | SATAII_2                   |
| Slave  | SATAII_3, SATAII_4                  | SATAII_3                   | SATAII_4                   |

#### **IDE Device Configuration**

You may set the IDE configuration for the device that you specify. We will use the "Primary IDE Master" as the example in the following instruction.

| Advanced                                                                                                    |                                                                                                    |                                                                                                    |
|----------------------------------------------------------------------------------------------------|----------------------------------------------------------------------------------------------------|----------------------------------------------------------------------------------------------------|
| Primary IDE Master                                                                                                    |                                                                                                    | Select the type                                                                                                    |
| Device<br>Vendor<br>Size<br>LBA Mode<br>Block Mode<br>PIO Mode<br>Async DMA<br>Ultra DMA<br>S.M.A.R.T.                   | :Hard Disk<br>:ST340014A<br>:40.0 GB<br>:Supported<br>:1658ectors<br>:4<br>:MutiWord DMA-2<br>:Ultra DMA-5<br>:Supported | <ul> <li>of device connected<br/>to the system.</li> </ul>                                                                  |
| Type<br>LBA/Large Mode<br>Block (Multi-Sector Transfer)<br>PIO Mode<br>DMA Mode<br>S. M. A. R. T.<br>32Bit Data Transfer | [Auto]<br>[Auto]<br>[Auto]<br>[Auto]<br>[Auto]<br>[Disabled]<br>[Enabled]                                                | Select Screen<br>14 Select Item<br>+- Change Option<br>FI General Help<br>F9 Load Defaults<br>F10 Save and Exit<br>ESC Exit |

#### TYPE

Use this item to configure the type of the IDE device that you specify. Configuration options: [Not Installed], [Auto], [CD/DVD], and [ARMD]. [Not Installed]: Select [Not Installed] to disable the use of IDE device. [Auto]: Select [Auto] to automatically detect the hard disk drive.

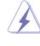

After selecting the hard disk information into BIOS, use a disk utility, such as FDISK, to partition and format the new IDE hard disk drives. This is necessary so that you can write or read data from the hard disk. Make sure to set the partition of the Primary IDE hard disk drives to active.

[CD/DVD]: This is used for IDE CD/DVD drives.

[ARMD]: This is used for IDE ARMD (ATAPI Removable Media Device), such as MO.

#### LBA/Large Mode

Use this item to select the LBA/Large mode for a hard disk > 512 MB under DOS and Windows; for Netware and UNIX user, select [Disabled] to disable the LBA/Large mode.

#### Block (Multi-Sector Transfer)

The default value of this item is [Auto]. If this feature is enabled, it will enhance hard disk performance by reading or writing more data during each transfer.

#### **PIO Mode**

Use this item to set the PIO mode to enhance hard disk performance by optimizing the hard disk timing.

#### DMA Mode

DMA capability allows the improved transfer-speed and data-integrity for compatible IDE devices.

#### S.M.A.R.T.

Use this item to enable or disable the S.M.A.R.T. (Self-Monitoring, Analysis, and Reporting Technology) feature. Configuration options: [Disabled], [Auto], [Enabled].

#### 32-Bit Data Transfer

Use this item to enable 32-bit access to maximize the IDE hard disk data transfer rate.

## 3.3.5 PCIPnP Configuration

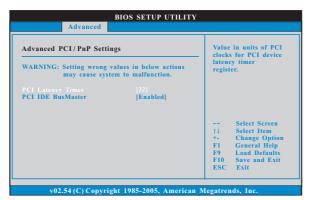

#### **PCI Latency Timer**

The default value is 32. It is recommended to keep the default value unless the installed PCI expansion cards' specifications require other settings.

#### PCI IDE BusMaster

Use this item to enable or disable the PCI IDE BusMaster feature.

## 3.3.6 Floppy Configuration

In this section, you may configure the type of your floppy drive.

| Floppy Configuration |               | Select the type of                                                           |
|----------------------|---------------|------------------------------------------------------------------------------|
| Floppy A             | [1.44 MB 3½"] | <ul> <li>floppy drive<br/>connected to the<br/>system.</li> </ul>            |
|                      |               | <ul> <li>↔ Select Screen</li> <li>↑↓ Select Item</li> </ul>                  |
|                      |               | +- Change Option<br>F1 General Help<br>F9 Load Defaults<br>F10 Save and Exit |

## 3.3.7 Super IO Configuration

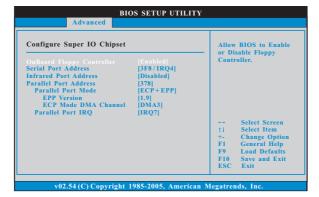

#### **OnBoard Floppy Controller**

Use this item to enable or disable floppy drive controller.

#### Serial Port Address

Use this item to set the address for the onboard serial port or disable it. Configuration options: [Disabled], [3F8 / IRQ4], [2F8 / IRQ3], [3E8 / IRQ4], [2E8 / IRQ3].

#### **Infrared Port Address**

Use this item to set the address for the onboard infrared port or disable it. Configuration options: [Disabled], [2F8 / IRQ3], and [2E8 / IRQ3].

#### Parallel Port Address

Use this item to set the address for the onboard parallel port or disable it. Configuration options: [Disabled], [378], and [278].

#### Parallel Port Mode

Use this item to set the operation mode of the parallel port. The default value is [ECP+EPP]. If this option is set to [ECP+EPP], it will show the EPP version in the following item, "EPP Version". Configuration options: [Normal], [Bi-Directional], and [ECP+EPP].

## **EPP** Version

Use this item to set the EPP version. Configuration options: [1.9] and [1.7].

#### **ECP Mode DMA Channel**

Use this item to set the ECP mode DMA channel. Configuration options: [DMA0], [DMA1], and [DMA3].

## Parallel Port IRQ

Use this item to set the IRQ for the parallel port. Configuration options: [IRQ5] and [IRQ7].

#### 3.3.8 USB Configuration

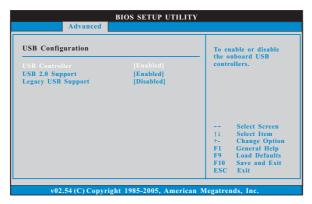

#### **USB** Controller

Use this item to enable or disable the use of USB controller.

## USB 2.0 Support

Use this item to enable or disable the USB 2.0 support.

#### Legacy USB Support

Use this item to enable or disable the support to emulate legacy I/O devices such as mouse, keyboard,... etc. Or you may select [Auto] so that the system will start to auto-detect; if there is no USB device connected, "Auto" option will disable the legacy USB support.

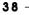

## 3.4 Hardware Health Event Monitoring Screen

In this section, it allows you to monitor the status of the hardware on your system, including the parameters of the CPU temperature, motherboard temperature, CPU fan speed, chassis fan speed, and the critical voltage.

| Main Advanced                                                                | H/W Monitor                                 | Boot                 | Security                                     |    |
|------------------------------------------------------------------------------|---------------------------------------------|----------------------|----------------------------------------------|----|
| Hardware Health Event                                                        | Monitoring                                  |                      | et Fan Speed                                 |    |
| CPU Temperature<br>M/B Temperature                                           | : 37°C / 98°F<br>: 31°C / 87°F              | Fast<br>Mide<br>Slow |                                              |    |
| CPU Fan Speed<br>Chassis Fan Speed                                           | : 3400 RPM<br>: N/A                         |                      |                                              |    |
| Vcore<br>+ 3.30V                                                             | : 1.629V<br>: 3.306V                        |                      |                                              |    |
| + 5.00V<br>+ 12.00V                                                          | : 5.067V<br>: 11.890V                       | +                    | Select Screen<br>Select Item<br>General Heli |    |
| CPU Quiet Fan<br>Target CPU Temperatur<br>Tolerance (°C)<br>Target Fan Speed | [Enabled]<br>re (°C) [50]<br>[02]<br>[Fast] | F9<br>F10<br>ESC     | Load Defaul<br>Save and Ex                   | ts |

#### **CPU Quiet Fan**

This item allows you to identify the temperature of CPU fan. If you set this option as [Disabled], the CPU fan will operate in full speed. If you set this option as [Enabled], you will find the items "Target CPU Temperature

(  $^{\circ}$  C)", "Tolerance (  $^{\circ}$  C)", and "Minimun Fan Speed" appear to allow you adjusting them. The default value is [Disabled]. You are allowed to enable this function only when you install 4-pin CPU fan.

## Target CPU Temperature (°C)

The target temperature will be between  $45^{\circ}$ C and  $65^{\circ}$ C. The default value is [50].

## Tolerance (°C)

The default value of tolerance is [2], which means the error of the target CPU temperature will be within  $2^{\circ}$ C.

#### **Target Fan Speed**

Use this option to set the target fan speed. You can freely adjust the target fan speed according to the target CPU temperature that you choose. The default value is [Fast]. Configuration options: [Fast], [Middle] and [Slow].

### 3.5 Boot Screen

In this section, it will display the available devices on your system for you to configure the boot settings and the boot priority.

| Main                                                                     | Advanced                                  | H/W Monitor                                                      | Boot | Se                      | curity                                                                    | Exit                           |
|--------------------------------------------------------------------------|-------------------------------------------|------------------------------------------------------------------|------|-------------------------|---------------------------------------------------------------------------|--------------------------------|
| Boot Setti                                                               | i <b>ngs</b><br>tings Configura           | tion                                                             |      |                         | ire Settin<br>System B                                                    |                                |
| 1st Boot D<br>2nd Boot D<br>3rd Boot D<br>Hard Dis<br>Removabl<br>CD/DVD | Device<br>Device<br>k Drives<br>le Drives | [1st Floppy Device]<br>[HDD: PM - HDS722<br>[CD / DVD: 38 - CD - |      |                         |                                                                           |                                |
|                                                                          |                                           |                                                                  |      | †↓<br>Enter<br>F1<br>F9 | Select Sc<br>Select Ite<br>Go to Sul<br>General I<br>Load Def<br>Save and | m<br>b Screer<br>Help<br>aults |

## 3.5.1 Boot Settings Configuration

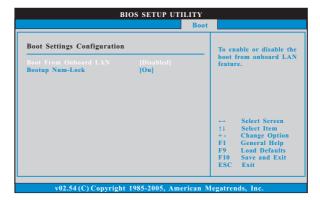

#### **Boot From Onboard LAN**

Use this item to enable or disable the Boot From Onboard LAN feature. **Boot Up Num-Lock** 

If this item is set to [On], it will automatically activate the Numeric Lock function after boot-up.

## 3.6 Security Screen

\_\_\_\_

-----

In this section, you may set or change the supervisor/user password for the system. For the user password, you may also clear it.

|                           | Advanced                     | H/W Monitor                | Boot | Security                      | Exi    |
|---------------------------|------------------------------|----------------------------|------|-------------------------------|--------|
| Security Se               | ettings                      |                            |      | Install or Chan;<br>password. | ge the |
| Supervisor<br>User Passwo | Password : No<br>ord : No    | t Installed<br>t Installed |      | passioru.                     |        |
| Change Sup<br>Change Use  | ervisor Passwo<br>r Password |                            |      |                               |        |
|                           |                              |                            |      |                               |        |
|                           |                              |                            |      | ++ Select So                  |        |
|                           |                              |                            |      | Enter Change<br>F1 General    | II.la  |
|                           |                              |                            |      | F9 Load De                    |        |
|                           |                              |                            |      |                               |        |

— 41

\_\_\_\_

## 3.7 Exit Screen

| Main | Advanced                                | H/W Monitro | Boot | Security                                                                                                | Exit                            |
|------|-----------------------------------------|-------------|------|----------------------------------------------------------------------------------------------------|---------------------------------|
|      | tes and Exit<br>anges and Exit<br>anges |             | _    | Exit system setu<br>after saving the<br>changes.<br>F10 key can be<br>for this operatio                 | used                            |
|      |                                         |             |      | Select Sc<br>†↓ Select Itc<br>Enter Go to Su<br>F1 General 1<br>F9 Load Def<br>F10 Save and<br>ESC Exit | em<br>b Screen<br>Help<br>aults |

#### Save Changes and Exit

When you select this option, it will pop-out the following message, "Save configuration changes and exit setup?" Select [OK] to save the changes and exit the BIOS SETUP UTILITY.

#### **Discard Changes and Exit**

When you select this option, it will pop-out the following message, "Discard changes and exit setup?" Select [OK] to exit the BIOS SETUP UTILITY without saving any changes.

### **Discard Changes**

When you select this option, it will pop-out the following message, "Discard changes?" Select [OK] to discard all changes.

### Load Optimal Defaults

When you select this option, it will pop-out the following message, "Load optimal defaults?" Select [OK] to load the default values for all the setup configurations.

## Chapter 4 Software Support

#### 4.1 Install Operating System

This motherboard supports various Microsoft<sup>®</sup> Windows<sup>®</sup> operating systems: 2000 / XP / XP 64-bit / Vista<sup>™</sup> / Vista<sup>™</sup> 64-bit. Because motherboard settings and hardware options vary, use the setup procedures in this chapter for general reference only. Refer to your OS documentation for more information.

#### 4.2 Support CD Information

The Support CD that came with the motherboard contains necessary drivers and useful utilities that enhance the motherboard features.

#### 4.2.1 Running The Support CD

To begin using the support CD, insert the CD into your CD-ROM drive. The CD automatically displays the Main Menu if "AUTORUN" is enabled in your computer. If the Main Menu did not appear automatically, locate and double click on the file "ASSETUP.EXE" from the BIN folder in the Support CD to display the menus.

#### 4.2.2 Drivers Menu

The Drivers Menu shows the available devices drivers if the system detects installed devices. Please install the necessary drivers to activate the devices.

#### 4.2.3 Utilities Menu

The Utilities Menu shows the applications software that the motherboard supports. Click on a specific item then follow the installation wizard to install it.

#### 4.2.4 "LGA 775 CPU Installation Live Demo" Program

This motherboard is equipped with Intel LGA 775 socket, which is a new CPU socket interface that Intel has released. Since it has several tiny pins, which are easily to be damaged by improper handling, ASRock sincerely presents you a clear installation guide through this "LGA 775 CPU Installation Live Demo". We hope you may check this live demo program before you start the installation of LGA 775 CPU in order to reduce the risks of CPU and motherboard damages caused by any improper handling. To see this Live Demo, you can run Microsoft<sup>®</sup> Media Player<sup>®</sup> to play the file. You may find this Live Demo in the motherboard's Support CD through the following path:

..\ Live Demo \ PC DIY \ LGA775INST\_English.dat

#### 4.2.5 Contact Information

If you need to contact ASRock or want to know more about ASRock, welcome to visit ASRock's website at <u>http://www.asrock.com</u>; or you may contact your dealer for further information.